# **Firefox 38 zum Download: Doppel-Release krempelt Browser-Einstellungen um**

Downloads: [Firefox 38 für Windows](http://www.chip.de/downloads/Firefox_13014344.html) [Firefox](http://www.chip.de/downloads/Firefox-ESR_44031020.html) ESR [Firefox 38 für Mac OS](http://www.chip.de/downloads/Firefox-fuer-Mac-OS_22784627.html) [Firefox 38 für Linux](http://www.chip.de/downloads/Firefox-fuer-Linux_23274921.html)

Firefox 38 steht in der fertigen Version für [Windows,](http://www.chip.de/downloads/Firefox_13014344.html) [Mac](http://www.chip.de/downloads/Firefox-fuer-Mac-OS_22784627.html) und [Linux](http://www.chip.de/downloads/Firefox-fuer-Linux_23274921.html) zum kostenlosen Download bereit. Doch das ist nur der eine Teil des aktuellen Releases. Mozilla veröffentlicht auch wieder eine neue Version von Firefox ESR - diese wurde aktuell noch nicht veröffentlicht. Das Extended Support Release richtet sich an Unternehmen und Nutzer, die keine Lust haben alle sechs Wochen ihren Browser neu zu installieren. Statt neuer Features gibt es ein Jahr lang nur Sicherheits-Updates für Firefox ESR. Rund zehn Monate nach einer neuen ESR-Version gibt es dann den Nachfolger.

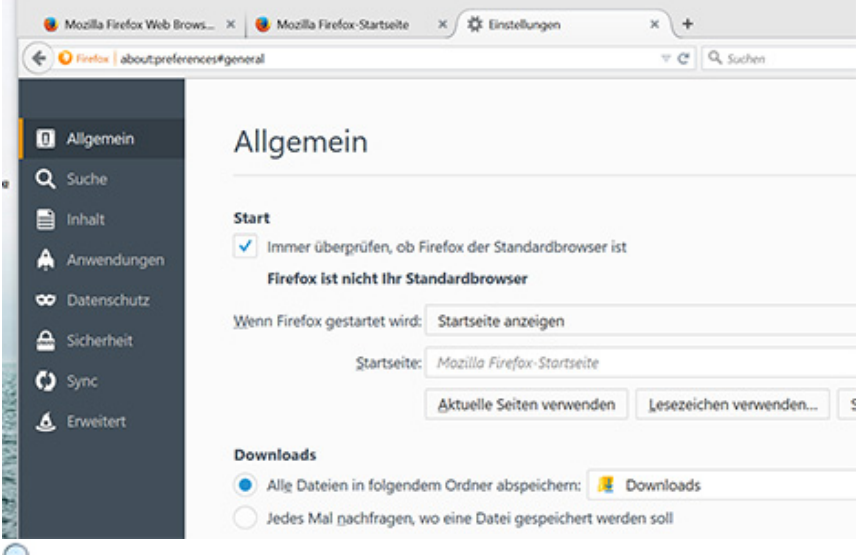

**Neue Einstellungen:** [Firefox bringt die Einstellungen jetzt auf einer Webseite unter.](http://www.chip.de/ii/3/2/9/3/4/4/9/7/einstellungen-fcfb6b37212d345f.png) 

# **Einstellungen wandern in Tab**

**In den letzten Firefox-Versionen wurde es schon fleißig getestet, in der Final aber wieder verworfen, doch jetzt ist es soweit. Die Rede ist von den neuen Einstellungen. Statt eines Fensters mit verschiedenen Registern im klassischen Windows XP-Stil, öffnet Firefox 38 die Einstellungen in einem eigenen Tab. Das schafft Übersicht, denn eine Webseite bietet deutlich mehr Platz als ein Schachtelfenster und das Ganze sieht auch besser aus. Aber natürlich kippt Firefox 38 nicht alle Einstellungen auf eine Webseite. Im Menü am linken Rand sind die bekannten Rubriken aufgelistet, etwa "Sicherheit" oder "Suche". Insgesamt finden Nutzer die Firefox-Einstellungen wieder einfacher, eine gute Sache. Keine 64-Bit-Version, dafür 4K auf YouTube**

Auch wieder nicht an Bord ist die [64-Bit-Version.](http://www.chip.de/downloads/Firefox-64-Bit_76997364.html) Mozilla testet diese fleißig in den Betas, vor dem

Release wird der x64-Zweig aber immer wieder entfernt. Das spricht dafür, dass Firefox 64 Bit einfach noch zu instabil ist. In unseren bisherigen Tests können wir das bestätigen, auch gibt es bisher keinerlei messbare Vorteile. Wer die 64-Bit-Version ausprobieren möchte, muss also weiterhin mit den Betas experimentieren. Den HTML5-Support für YouTube verbessert Firefox 38 hingegen. Bisher konnten nur Inhalte bis 720p mit dem HTML5-Player abgespielt werden, jetzt sind auch 4K-Videos drin. (jg

# **Firefox setzt Australis fort**

Mit Version 29 und Projekt Australis erhielt Firefox das umfangreichste Update seit Version 4. Die abgerundeten Tabs und das neue Einstellungs-Popup sind bis zur aktuellen Version die auffälligsten Neuerungen. Firefox 32 hat Projekt Australis fortgesetzt und unter anderem für Icons im Kontextmenü gesorgt.

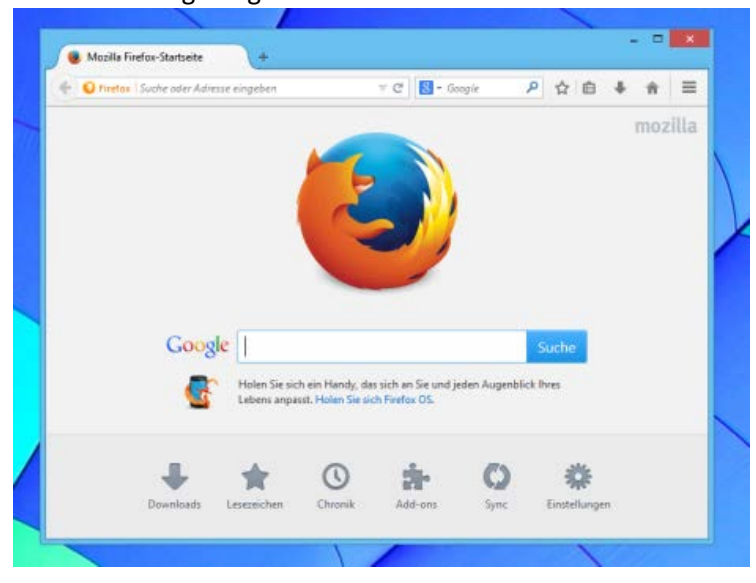

# **Icons im Kontextmenü**

Die vier Befehle "Eine Seite zurück", "Eine Seite vor", "Aktuelle Seite neu laden" und "Lesezeichen für diese Seite hinzufügen" erledigen Sie somit nicht mehr über Textschaltflächen, sondern vier Icons.

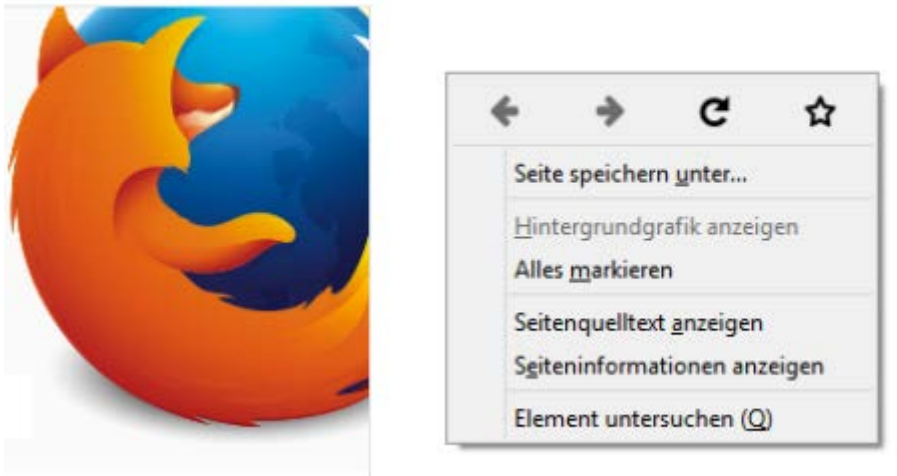

# **Neue Filter für Passwörter**

Eine kleine Änderung wurde auch am Passwort-Manager vorgenommen: Klicken Sie auf den kleinen Button neben den Spalten, können Sie "Erste Verwendung" und "Verwendungsanzahl" hinzufügen und Ihre Passwörter künftig nach diesen Kriterien sortieren.

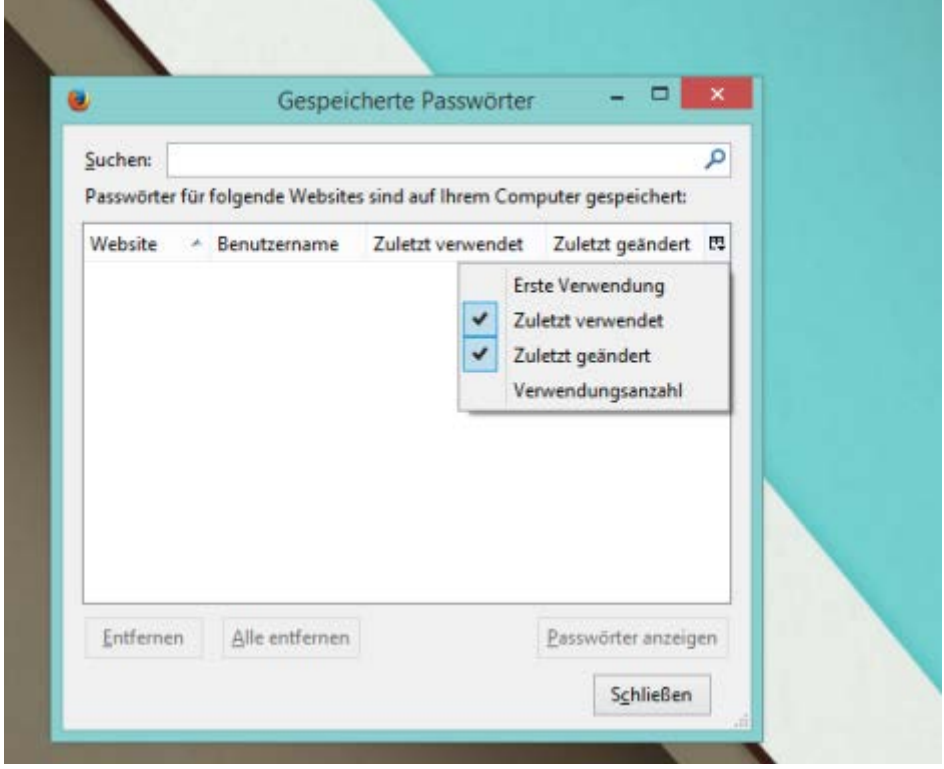

# **Strenger Malware-Schutz**

Umstritten ist der neue Malware-Schutz des Firefox: Der Browser gleicht bei jedem Download ab, ob die Datei auf einer von Google veröffentlichten Malware-Liste steht. Ist dies der Fall, wird der Download unwiderruflich blockiert.

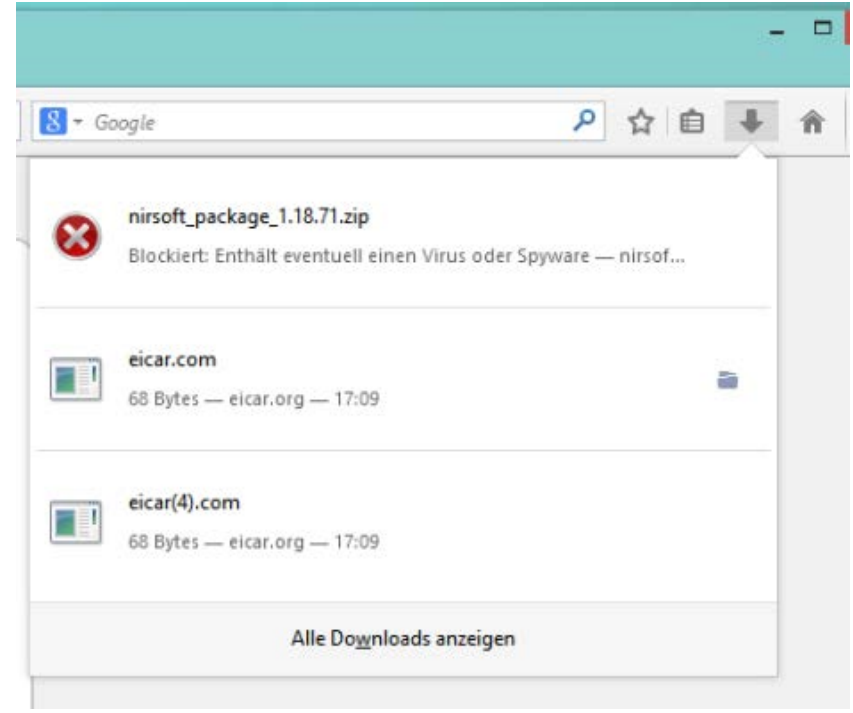

# **Download-Sperre umgehen**

Um eine zu Unrecht als Malware eingestufte Datei herunterzuladen, müssen Sie die SafeBrowsing-Komponente über diese zwei Haken vollständig ausschalten. Anschließend sollte der Download der Datei möglich sein. Wir empfehlen, die Schutzfunktion anschließend wieder

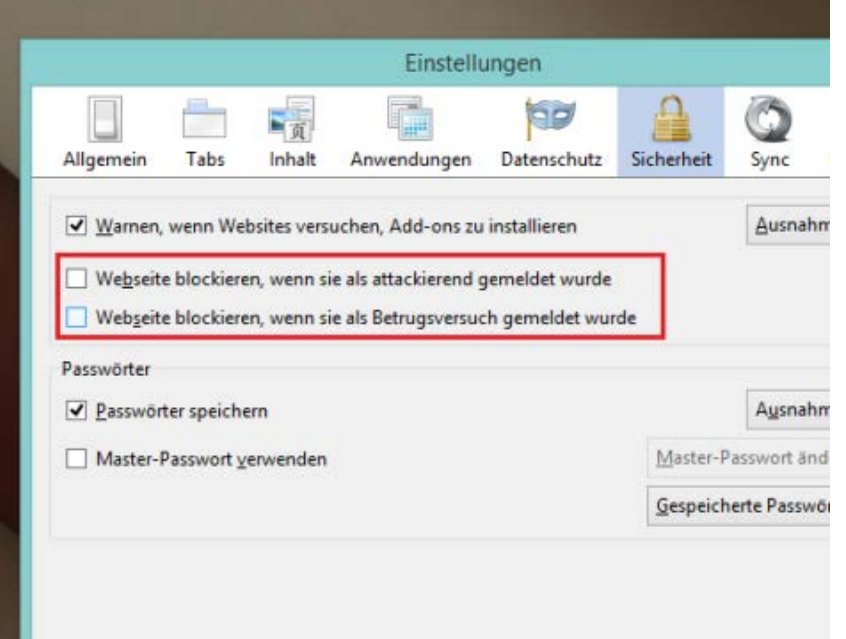

# **About:config bearbeiten**

Es gibt jedoch einen Umweg, über den Sie die Download-Kontrolle ausschalten und die Webseiten-Überprüfung beibehalten können. Dazu geben Sie in die URL-Zeile des Firefox "about:config" ein und filtern nach dem Wert "browser.safebrowsing.appRepURL". Dieser Wert ist per Standard mit einem Link zu Googles Malware-Datenbank gefüllt.

Per Doppelklick können Sie den Wert öffnen und den Link entfernen. Anschließend findet keine Download-Prüfung mehr statt.

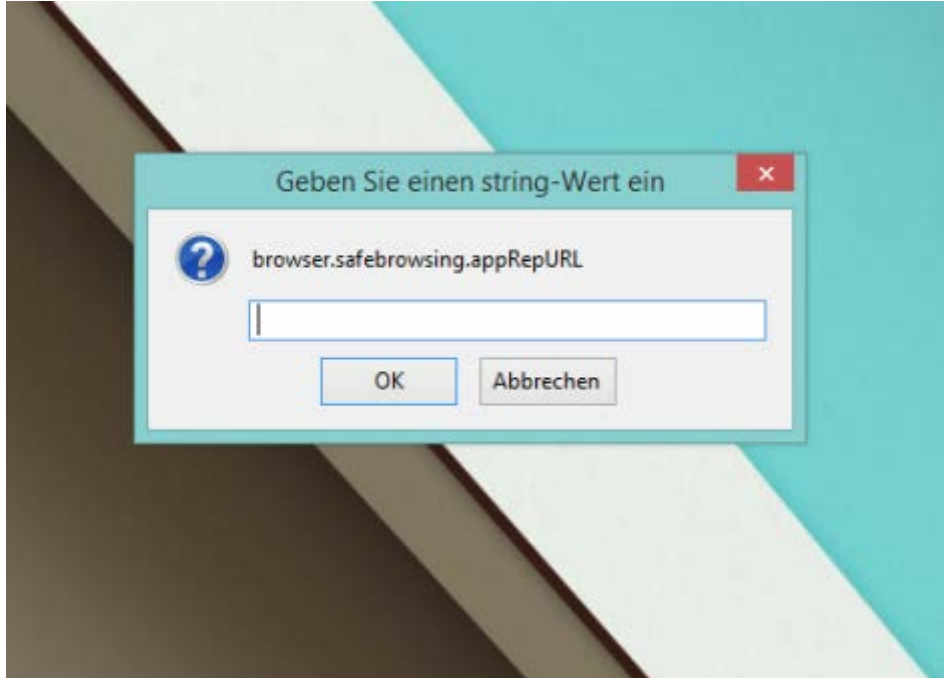

# **Abgerundete Tabs**

Auffälligstes Merkmal des Firefox bleiben die in Version 29 abgerundeten Tabs: Wie in Chrome erscheinen die Registerkarten dadurch etwas moderner. Zudem werden Sie beim Verschieben und Vertauschen mit anderen Tabs schick animiert.

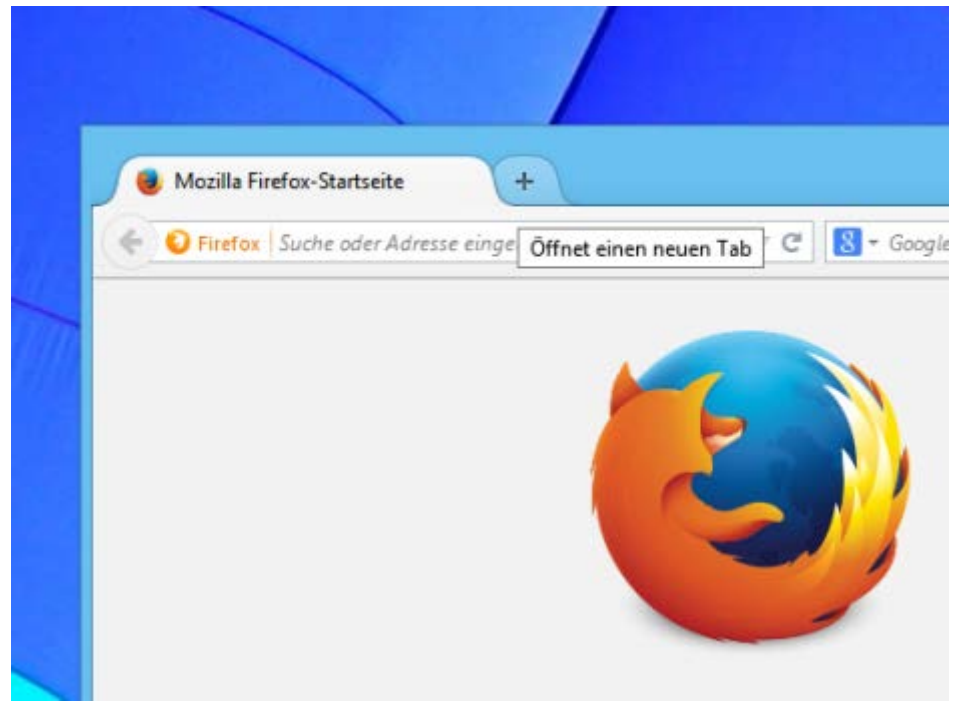

#### **Firefox-Button entfernt**

Der orange Firefox-Button ist hingegen Geschichte. Sie können lediglich die bekannte Menüleiste zurückholen, indem Sie sie mit einem Rechtsklick neben die Tabs wieder einschalten. Temporär blenden Sie die Menüleiste mit der Taste [ALT] ein.

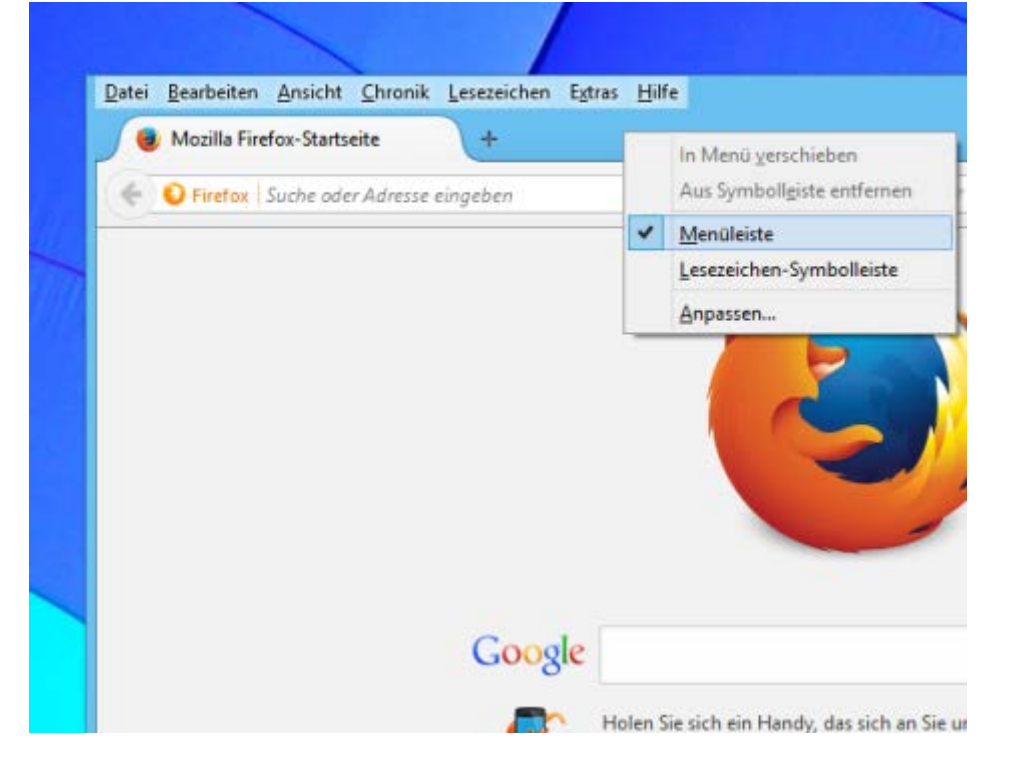

# **Neues Einstellungs-Popup**

Die Funktionen des orangen Firefox-Button sind in das neue Einstellungs-Popup auf der rechten Seite gewandert. Hier finden Sie ab Werk die wichtigsten Verknüpfungen.

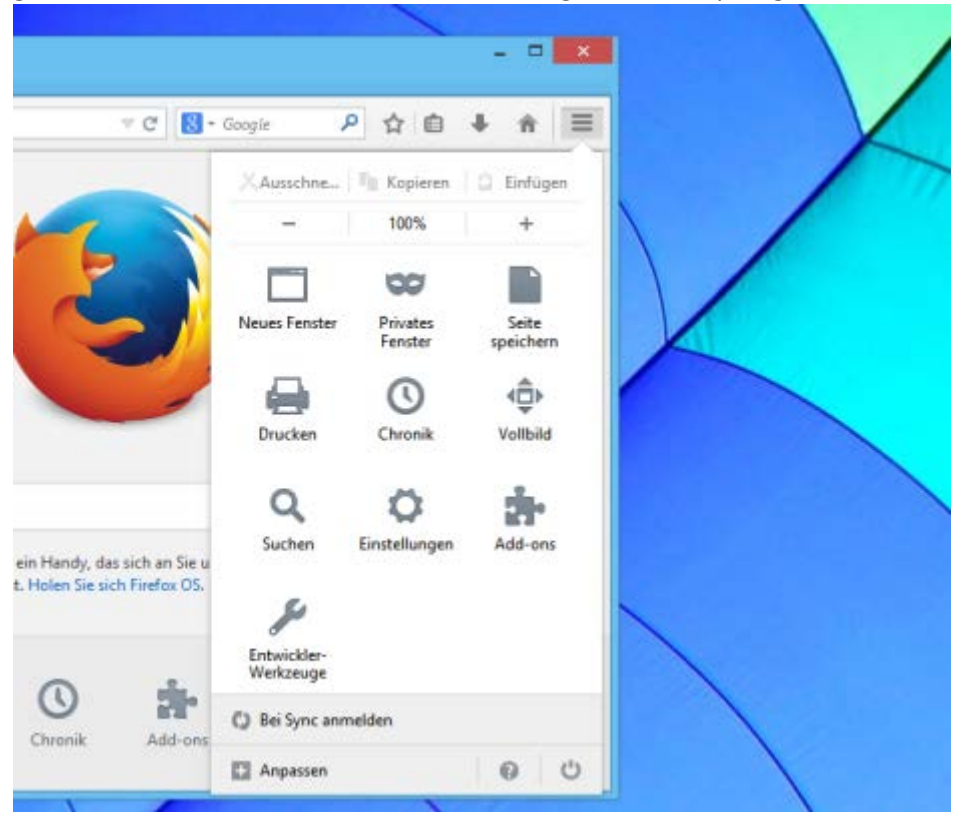

# **Icons beliebig arrangierbar**

Über die Schaltfläche "Anpassen" können Sie sämtliche Einträge jedoch beliebig verschieben, entfernen oder neue hinzufügen. Das gilt auch für die Elemente neben der URL- und Suchzeile.

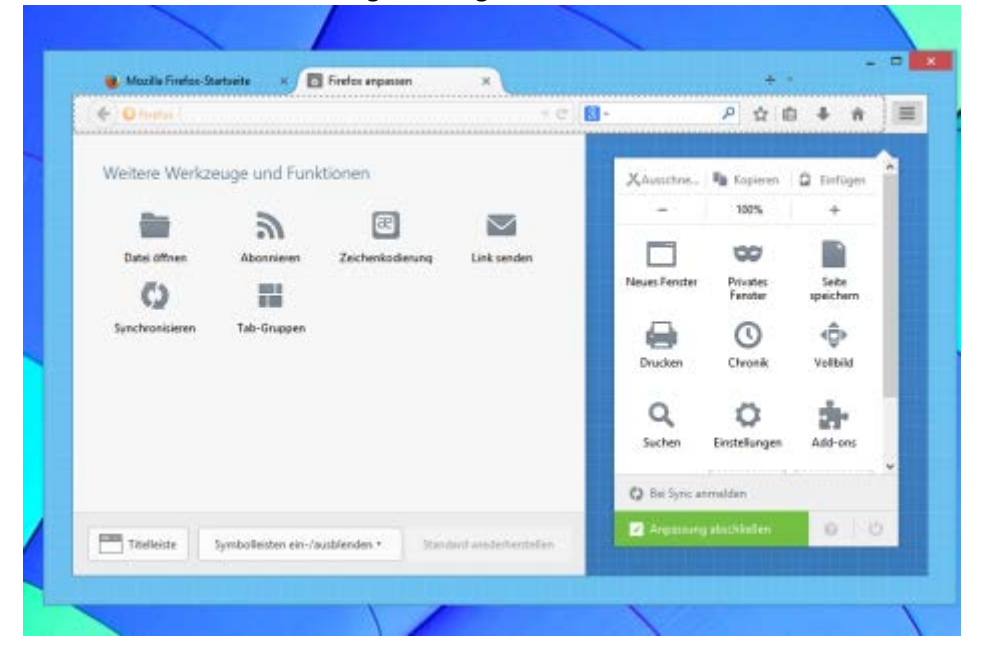

# **Vereinfachtes Syncen**

Ebenfalls im Einstellungs-Popup finden Sie die Funktion "Bei Sync anmelden". Damit gleichen Sie Lesezeichen, Einstellungen, Passwörter & Co. mit Firefox-Installationen auf Ihren anderen Geräten ab. Dies gelingt über das neue Firefox-Konto, für das sich auch bestehende Sync-Nutzer neu registrieren müssen. Die bislang umständliche Authentifizierung per Sicherheitsschlüssel fällt weg.

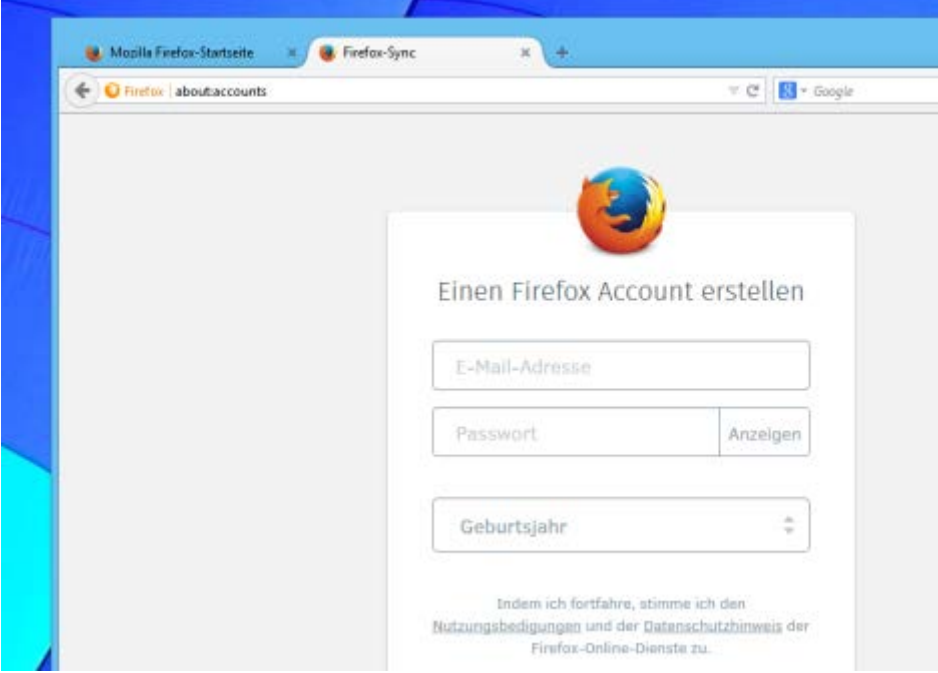

# **Australis, dritter Teil**

Nach Firefox 29 und 32 setzt Firefox 33 die Australis-Renovierungen fort: Die Einstellungen erscheinen dann nicht mehr in einem eigenen Fenster, sondern in einem Tab. Ausprobieren lassen sich die neuen Optionen aber schon jetzt: Dazu geben Sie einfach "about:preferences" in die URL-Zeile ein.

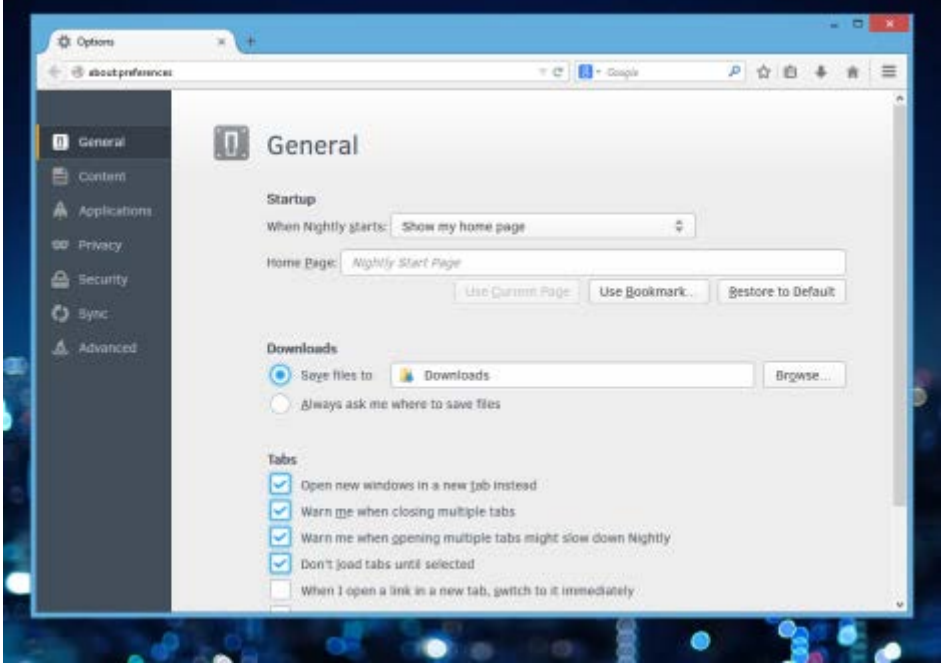

# **Neues Einstellungs-Design**

Die neuen Einstellungen sehen nicht nur schicker aus als bisher, sondern sorgen auch dafür, dass sich der restliche Browser gleichzeitig bedienen lässt. Dies war mit den bisherigen Einstellungen in Fenster-Form nicht möglich.

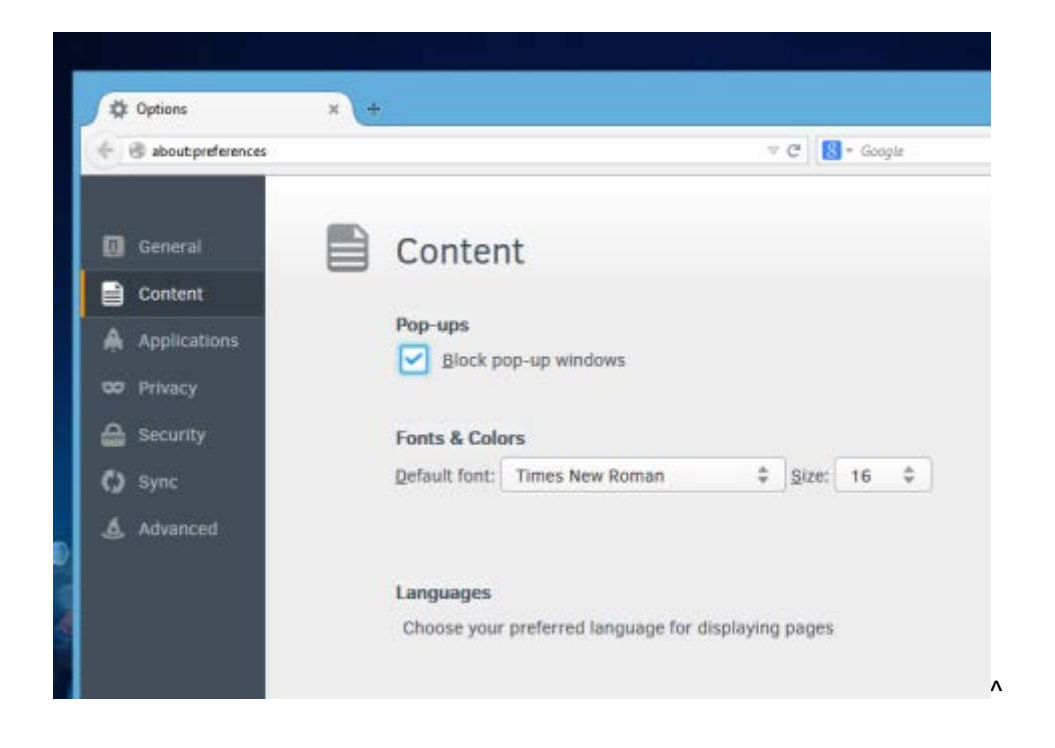

#### **Tab statt Fenster**

Zudem lässt sich der Einstellungs-Tab - wie jeder andere auch - bequem in der Tableiste verschieben, anpinnen oder aus dem Browser herauslösen.

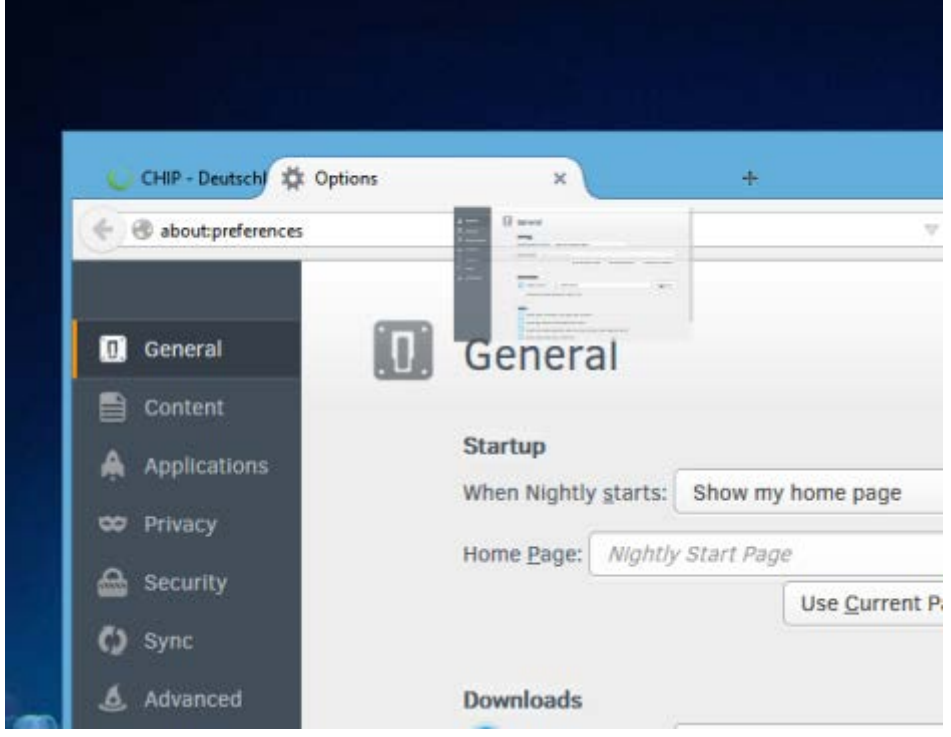

# **Werbung sorgt für Diskussionen**

In zukünftigen Versionen des Firefox will sich Mozilla vor allem um das Geldverdienen kümmern: Die Schaltflächen auf der Seite "Neuer Tab" werden mit Eigenpromotion und Anzeigen von Sponsoren gefüllt - die im Gegenzug Geld an Mozilla zahlen. Welche Sponsoren sich an der Aktion beteiligen, ist noch nicht bekannt.

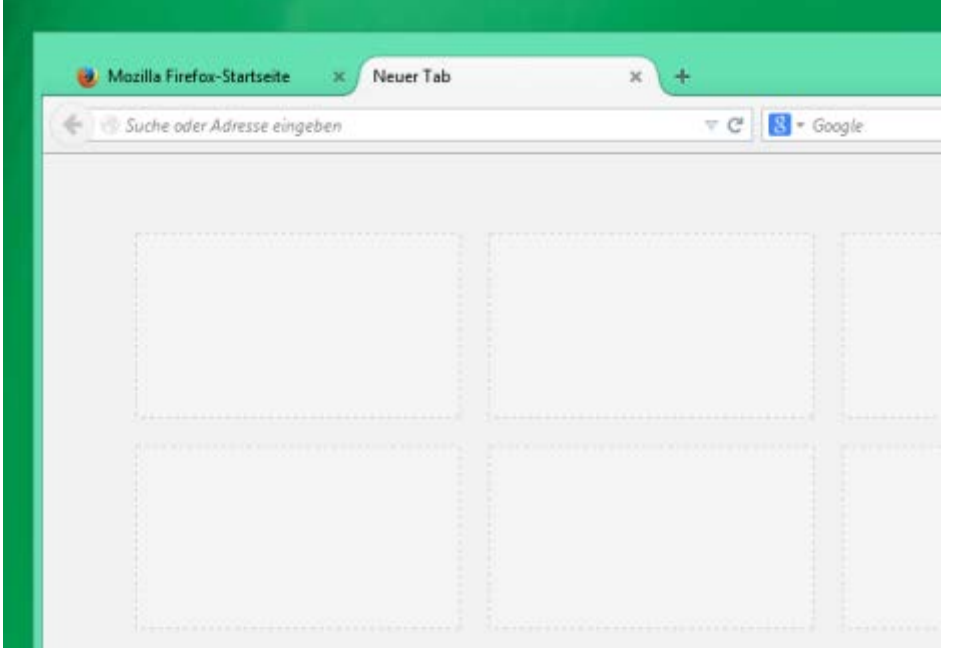

# **Werbung bis jetzt leicht deaktivierbar**

Auch wenn der als userfreundlich geltende Firefox damit sichtbare Werbung erhält, ist die Neuerung vorerst halb so wild: Die vordefinierten Werbe-Schaltflächen nur, wenn Sie den Firefox neu installieren. Und selbst dann werden Sie sie leicht wieder los - am schnellsten mit einem Klick auf das "X"-Symbol. Alternativ klicken Sie auf der Seite "Neuer Tab" rechts oben auf das kleine Raster-Icon.

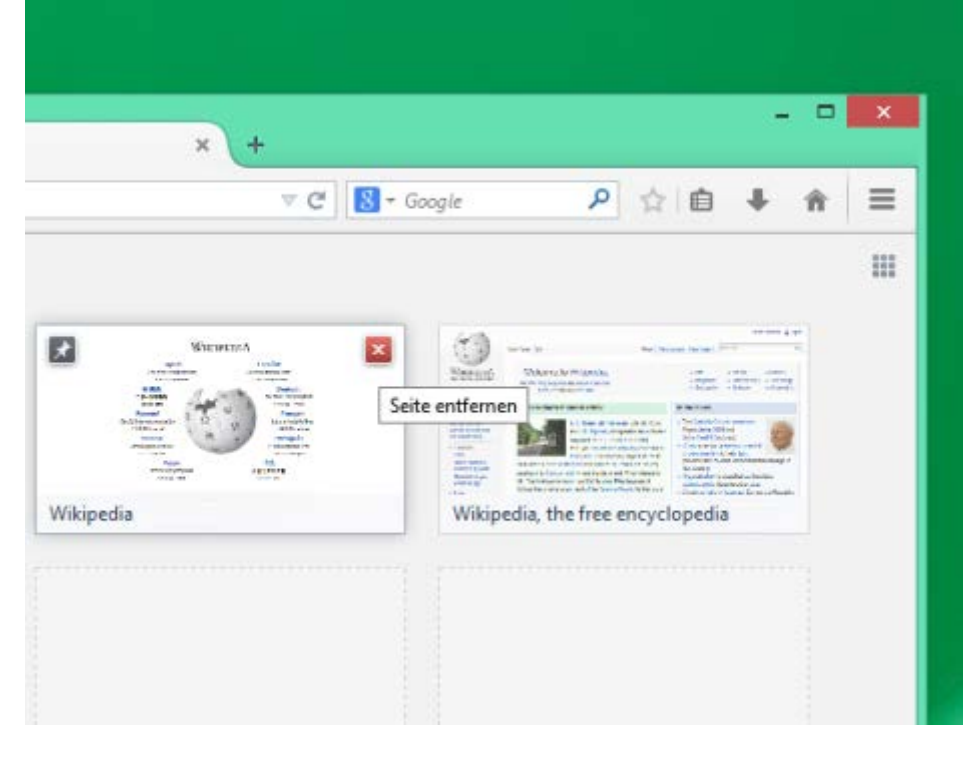

# **Electrolysis: Der Multi-Prozess-Firefox**

Der Firefox hat im Vergleich zum Internet Explorer und Chrome einen entscheidenden Nachteil: Der Browser mit allen Tabs, Plug-ins und Erweiterungen erscheint als einzelner Prozess im Taskmanager. Stürzt nur ein Tab innerhalb des Fensters ab, ist der ganze Browser unbrauchbar. Das Projekt Electrolysis soll das ändern.

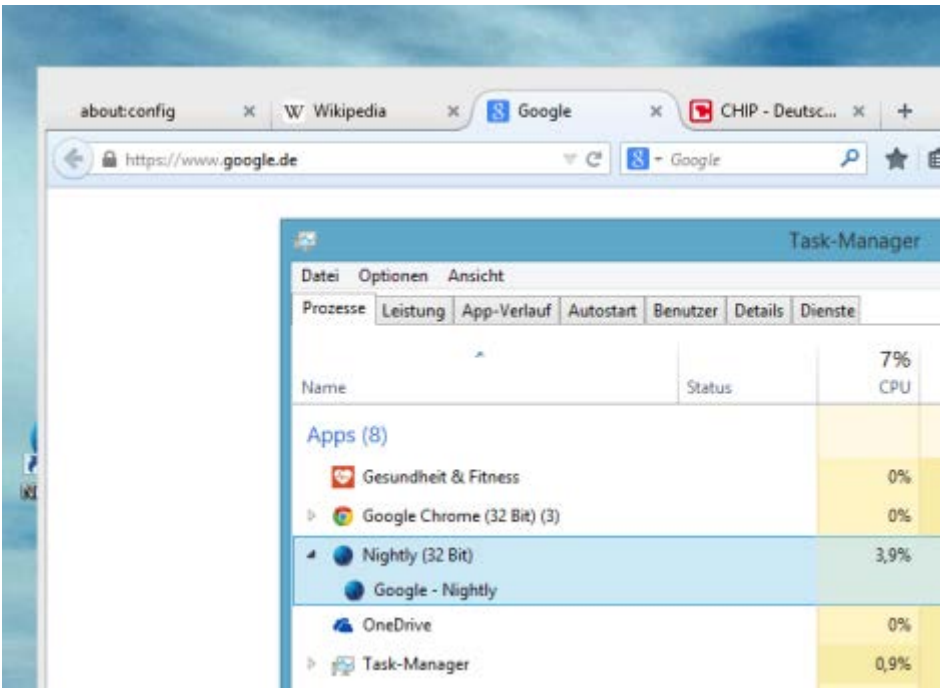

# **Electrolysis: Der Multi-Prozess-Firefox**

In der [Nightly-Version](http://www.chip.de/downloads/Firefox-40_49201952.html) des Firefox können Sie das Feature schon jetzt aktivieren: Dazu suchen Sie über "about:config" nach "browser.tabs.remote" und "browser.tabs.remote.autostart" und setzen beide Werte per Doppelklick auf "true". Nach einem Neustart des Browsers ist Electrolysis dann aktiv.

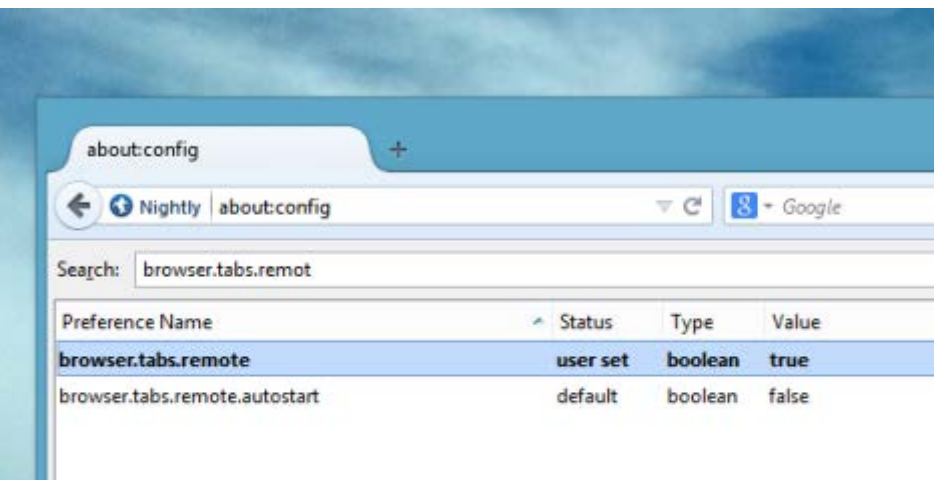

# **Electrolysis: Der Multi-Prozess-Firefox**

Dies erkennen Sie einerseits an den unterstrichenen Tab-Titeln, andererseits an mehreren Prozessen mit dem Namen "Plugin Container for Nightly" im Task-Manager. Bislang sorgt die Aktivierung des Multi-Prozess-Firefox aber für genau das Gegenteil: In unserem Test stürzte der Browser beim

Verändern der Fenstergröße regelmäßig ab. User sollten also abwarten, bis das Projekt in die stabile Version des Firefox Einzug hält.

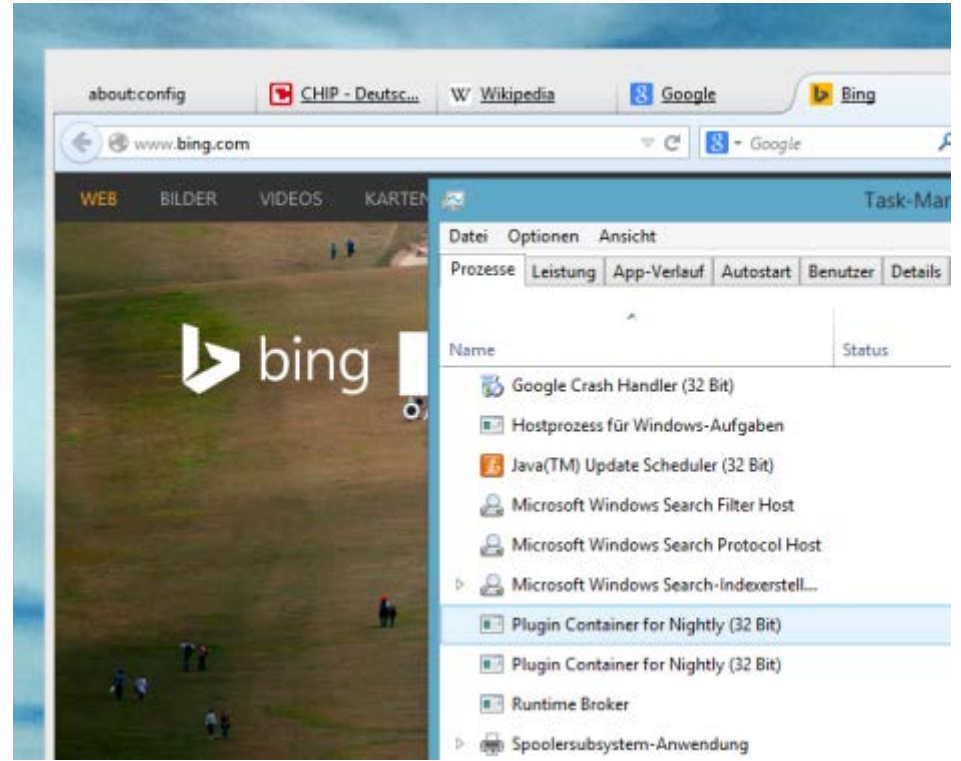